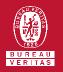

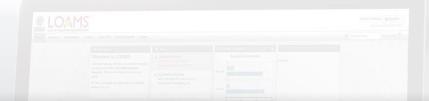

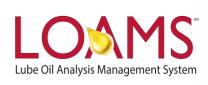

# **Quick Start Guide**

Copying Mobile Equipment Units

#### Objectives:

- Access the browse tree in the equipment tab
- 2 Review your mobile equipment units
- 3 Learn how to copy mobile equipment units in 3 easy steps

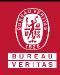

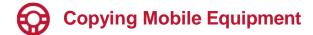

- The equipment tab allows you to to quickly access and manage your equipment. In this quick start guide, you'll learn how to easily:
  - ✓ Copy mobile equipment units

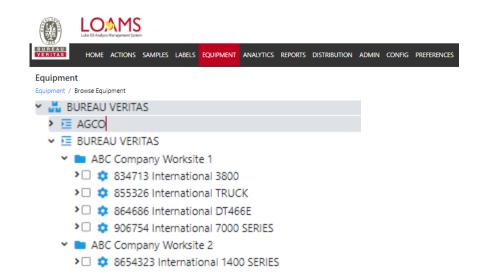

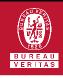

## Copying Mobile Equipment

- The first step begins by selecting the equipment tab and opening the browse equipment page. Inside the browse equipment tab, click on the correct worksite folder to view your equipment unit list.
- After clicking the correct worksite folder, find the unit you plan to delete and select the checkbox that corresponds to the unit ID. After selecting the check box, click the copy button. This action will take you to the copy wizard.

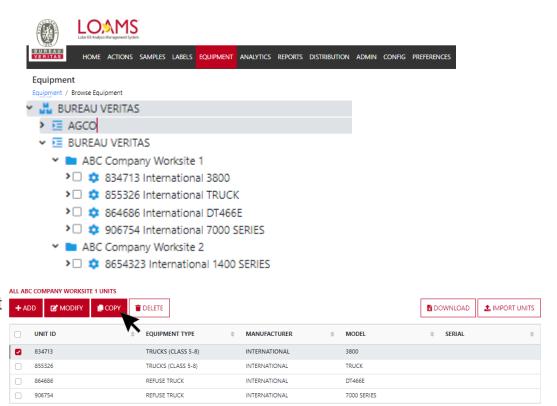

#### Copying Mobile Equipment Units

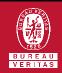

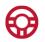

### **Copying Mobile Equipment**

In the wizard, add the destination customer in the "Destination Worksite" field along with a new unit ID and/or serial number.
Notice that you can de-select any components to the new unit. After that, click the red "Confirm" to continue. A new window will open and click "OK" to save.

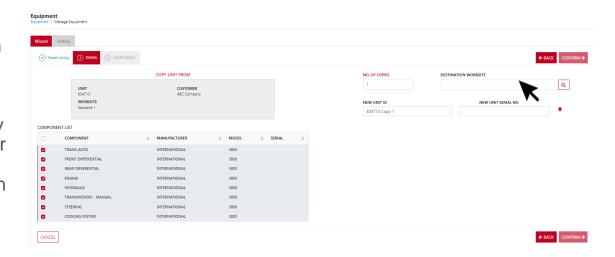

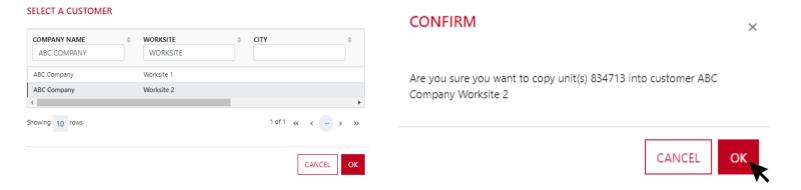

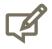

Please note, copying units will save you time when creating units with similar make and models. For each unit you copy, a new unique unit ID is required for the copy you are creating.

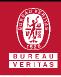

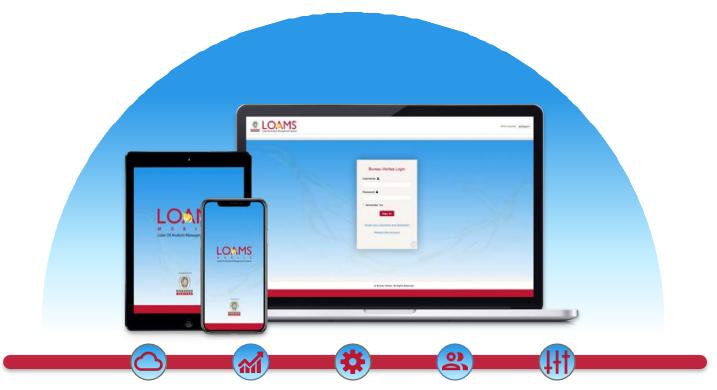

LOAMS — The Lube Oil Analysis Management System — by Bureau Veritas gives you access to real-time oil analysis data from your computer, tablet or mobile device. LOAMS is:

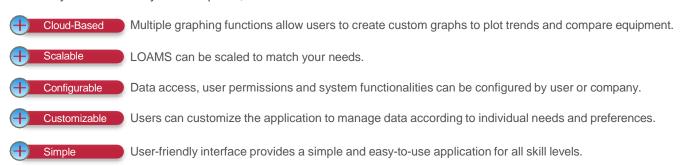

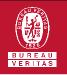

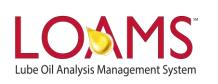

#### LOAMS SUPPORT DESK

Phone: 1.800.655.4473

Email: LOAMS@us.bureauveritas.com